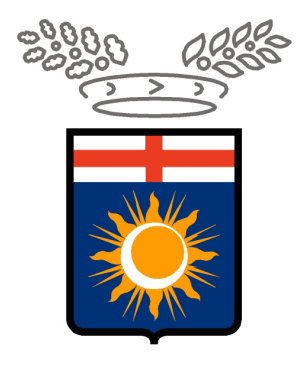

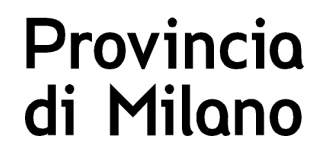

# **Progetto SINTESI**

## **Dominio Provinciale**

## **Modulo Applicativo:COB**

# **Procedura Import tracciato ministeriale**

### **INDICE**

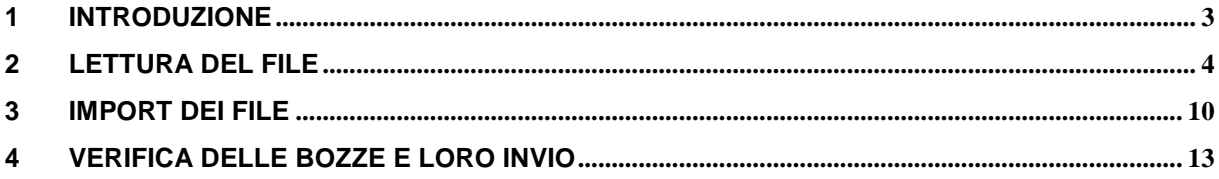

### **1 INTRODUZIONE**

Questo manuale descrive le modalità di utilizzo dell'applicativo SINTESI per l'import massivo delle comunicazioni obbligatorie.

Questa tipologia è stata implementata per ottemperare alle nuove disposizioni emesse dal Ministero del Lavoro con il Decreto Ministeriale approvato il 30 ottobre 2007.

La nuova modalità è stata implementata in modo tale da aggiungersi alle procedure già presenti per l'import di dati in Sintesi. Pertanto il sistema è in grado di importare sia file non compressi che insiemi di comunicazioni in formato XML raggruppate in un unico file compresso con lo standard ZIP. Sintesi riconosce se il file è compresso e procede di conseguenza.

La procedura di import massivo genera una serie di comunicazioni obbligatorie con associato lo stato di Bozza, che vengono successivamente confermate dall'azienda che le comunica con una operazione di invio vero e proprio.

Entrambe le procedure, import massivo e invio delle comunicazioni sono controllate per segnalare l'eventuale presenza di errori e consentono di intervenire per rimuoverli.

La procedura è identica sia per le **aziende** che le società di **somministrazione**. Il programma è in grado di riconoscere il ruolo attivo associato all'utente nel momento in cui si sta effettuando l'invio del file ed effettua le operazioni necessarie che distinguono le due modalità di funzionamento.

L'invio genera un numero di protocollo unico ed impedisce la modifica del documento che potrà solo essere variato tramite operazioni di rettifica anch'esse soggette ad invio e protocollazione.

Il processo di invio viene pertanto suddiviso in tre fasi

- **a) lettura del file**
- **b) import del file**
- **c) verifica delle bozze e loro invio**

## **2 LETTURA DEL FILE**

La prima operazione da eseguire consiste nell' accedere al sistema con le proprie credenziali fornite all' atto della registrazione e selezionare il ruolo di appartenenza, tra quelli messi a disposizione dall' operatore che ha processato la richiesta di accreditamento.

 Nel caso di una azienda che operi per effettuare le comunicazioni di sua pertinenza è probabile che essa abbia un solo ruolo che viene selezionato automaticamente senza nessuna operazione da parte dell'operatore.

Una volta autenticati si selezionerà l'applicativo **COB** e successivamente tramite il menù a sinistra la categoria **UTILITA'**e poi la voce di secondo livello **Import tracciati.**

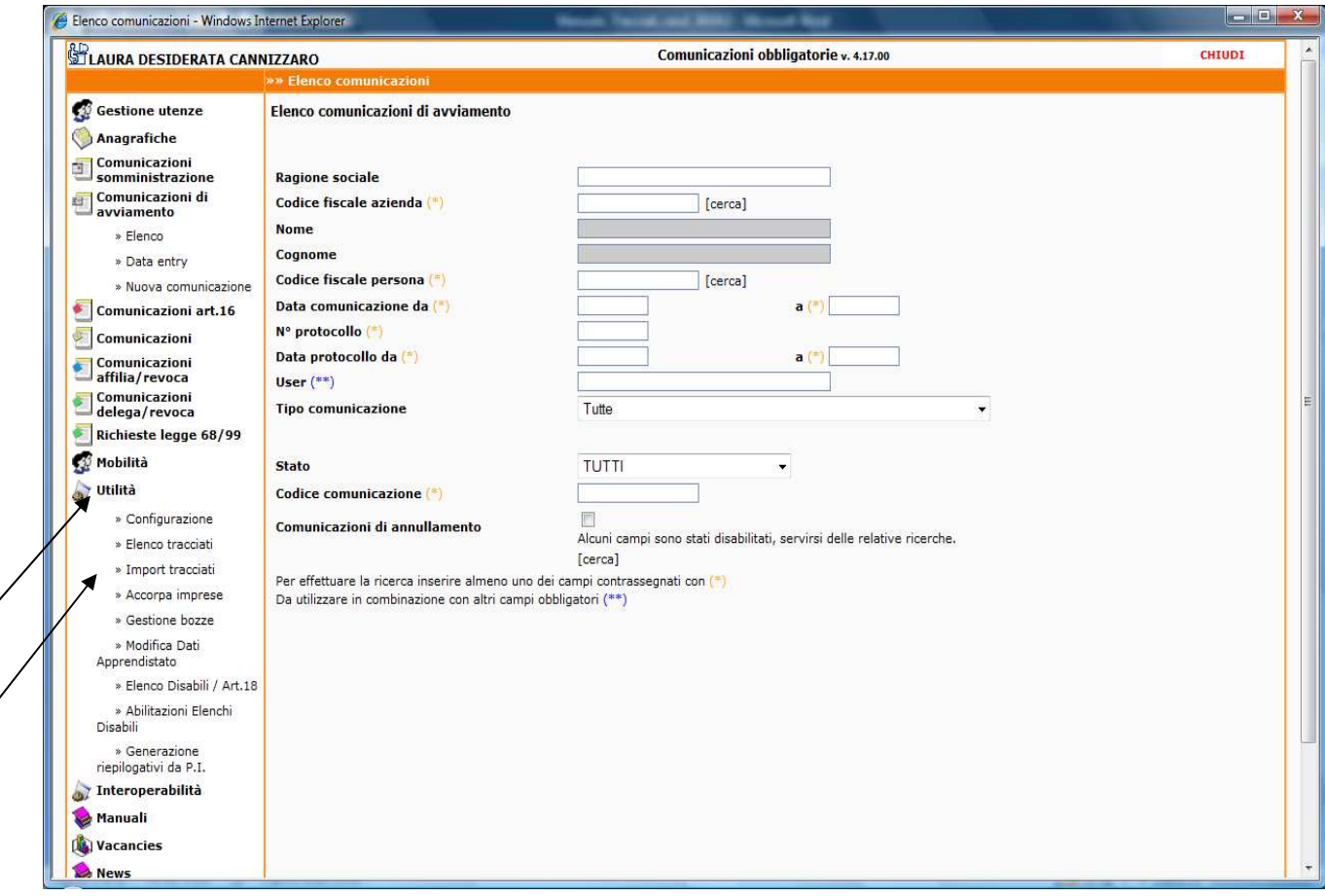

Comparirà la seguente schermata per la ricerca della sede operativa aziendale.

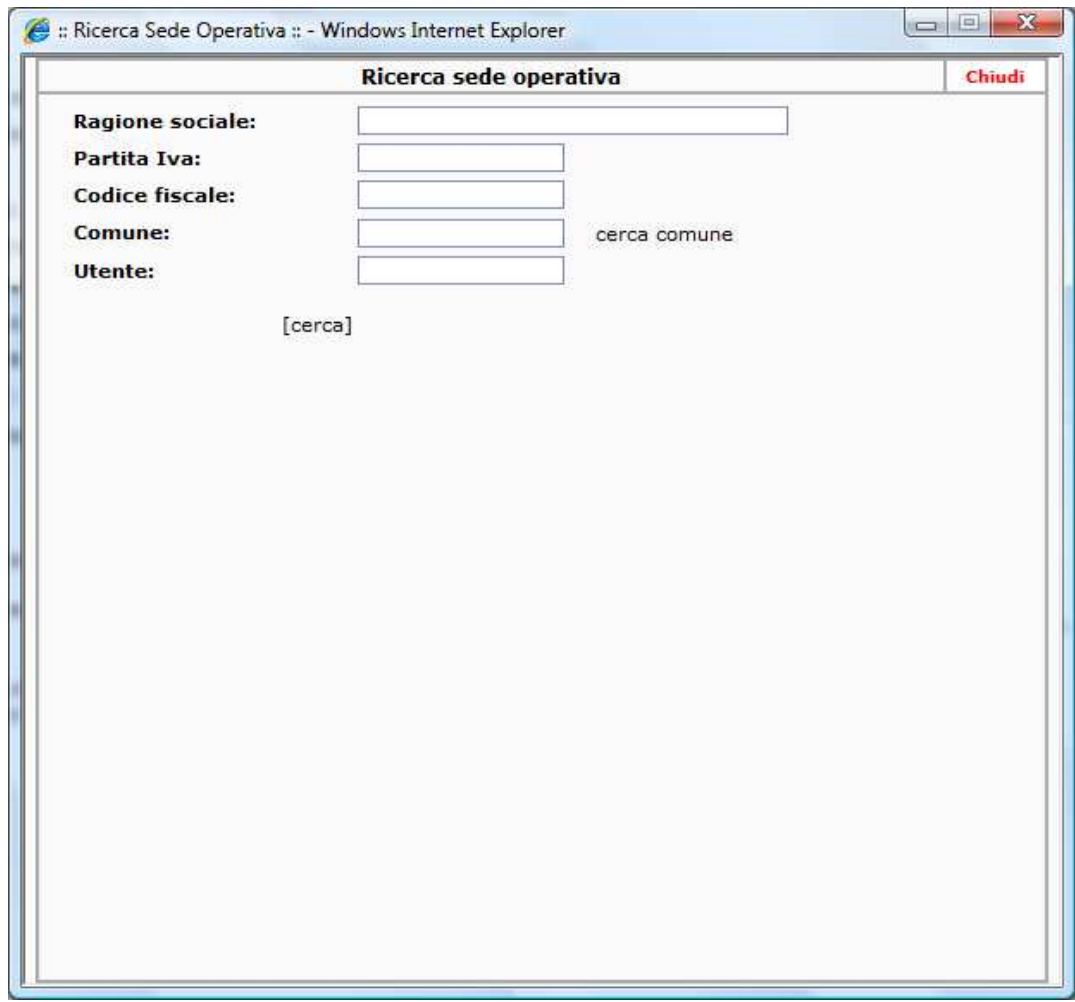

Immettere i criteri di ricerca e cliccare sul pulsante [Cerca]

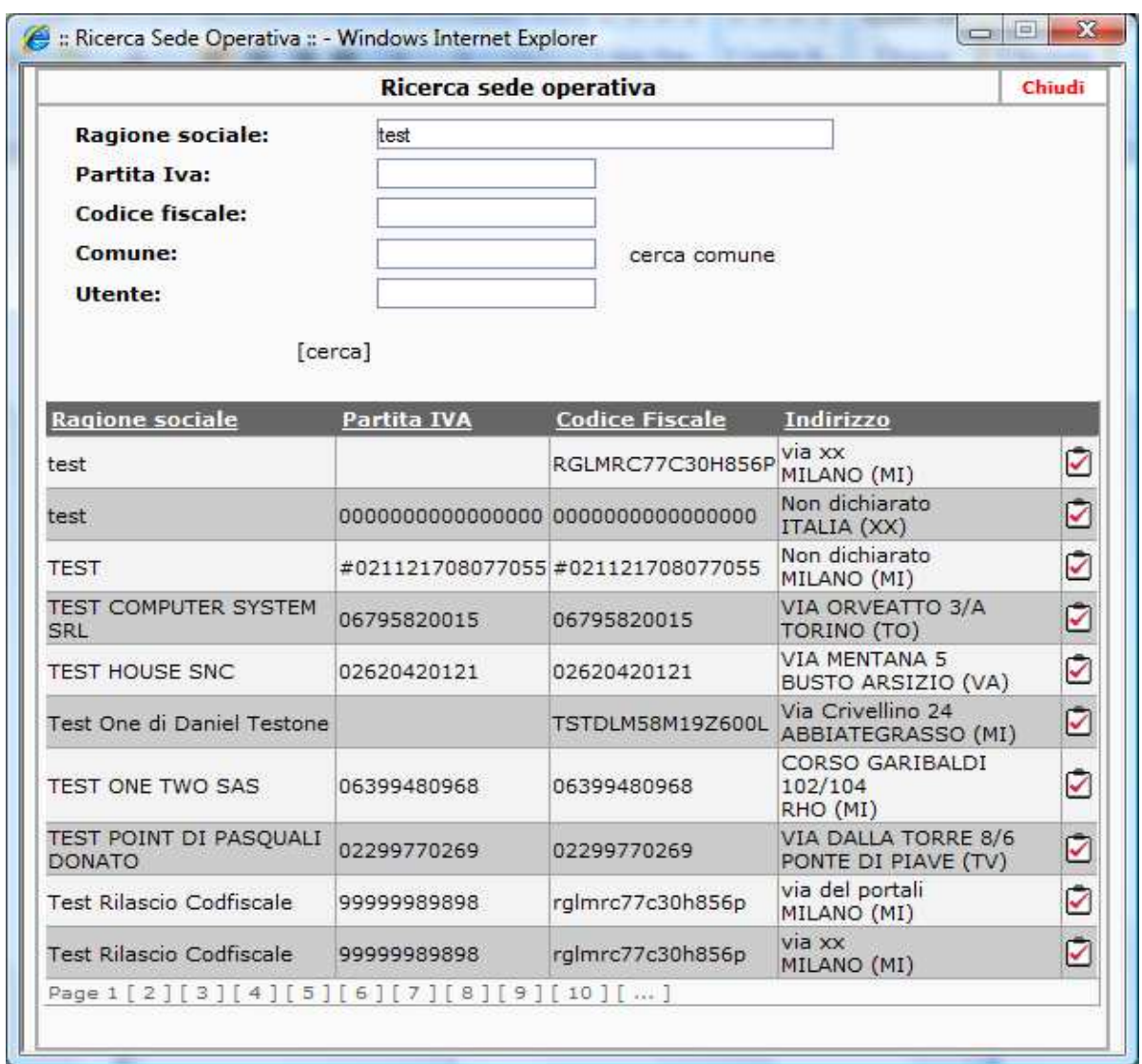

Cliccando sull'icona [seleziona sede operativa] si andrà alla seguente schermata:

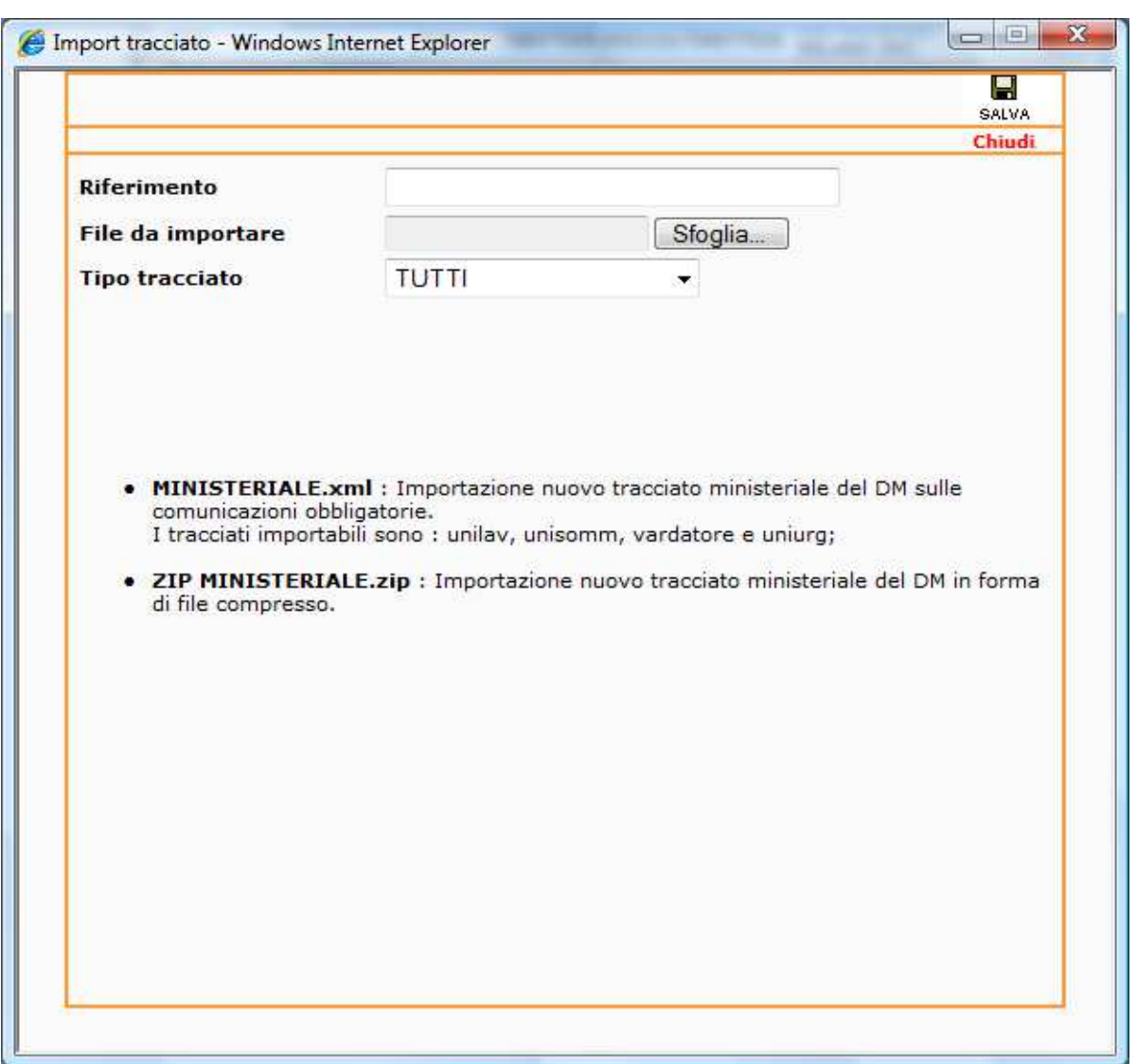

- Riferimento: è un testo libero come riferimento all' operazione in corso
- File da importare: il percorso guidato dal bottone **"Sfoglia**" per raggiungere localmente il file da importare,
- Tipo tracciato: un menù a tendina che consente di selezionare la tipologia di file da importare ( ministeriale.xml oppure ministeriale.zip)

In questo esempio selezioneremo il tipo tracciato ZIP MINISTERIALE.

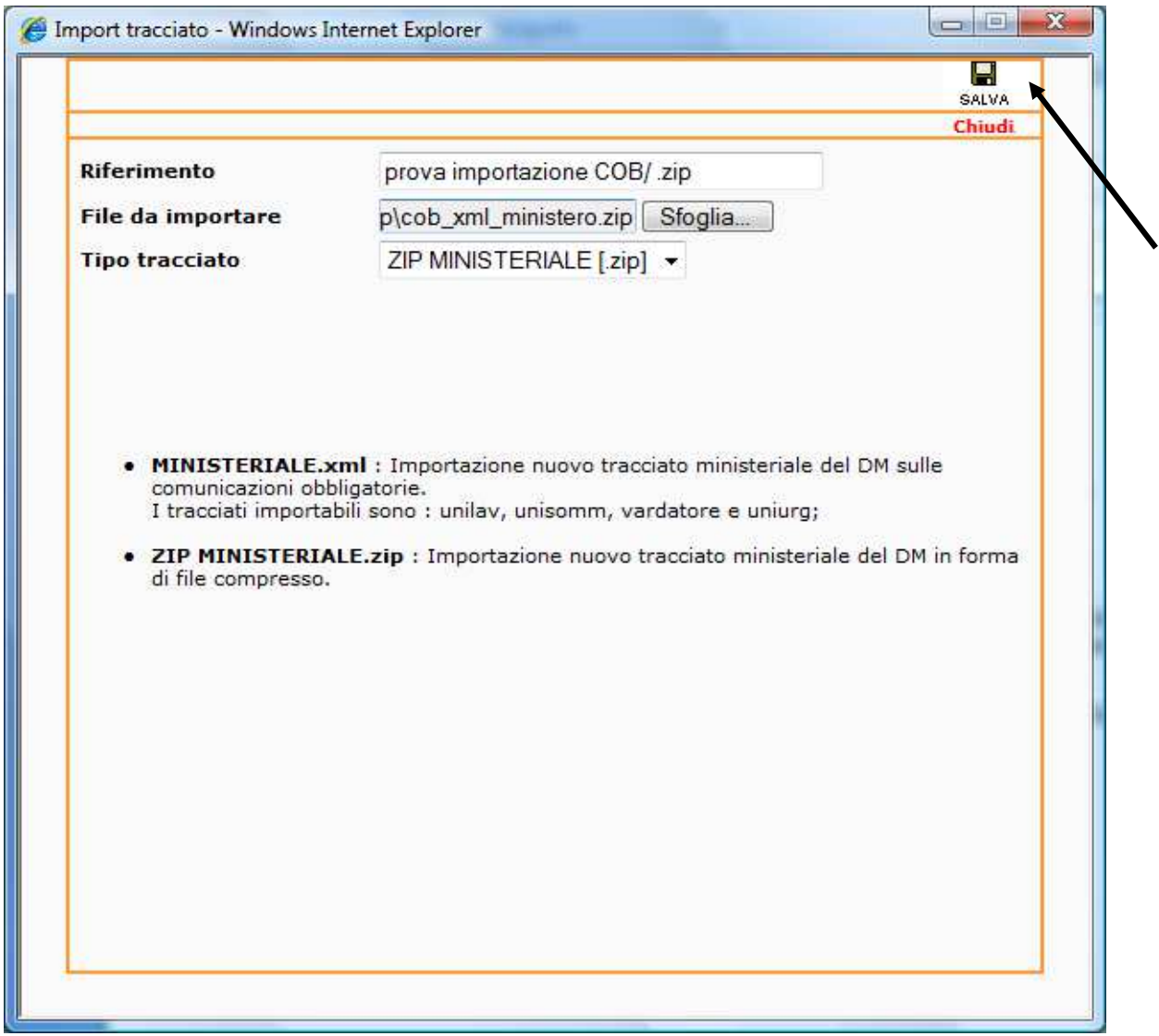

Successivamente selezionare l'icona [**Salva]** indicata dalla freccia.

Dopo la richiesta di conferma dell'operazione, il file sarà trasferito e salvato in brevissimo tempo. La durata dell' operazione dipende dalla lunghezza del file e dalla larghezza di banda.

In questa fase il sistema esegue solo controlli formali sulla validità dei file trasmessi e pertanto l'operazione è molto veloce.

Segue schermata con esito dell' operazione.

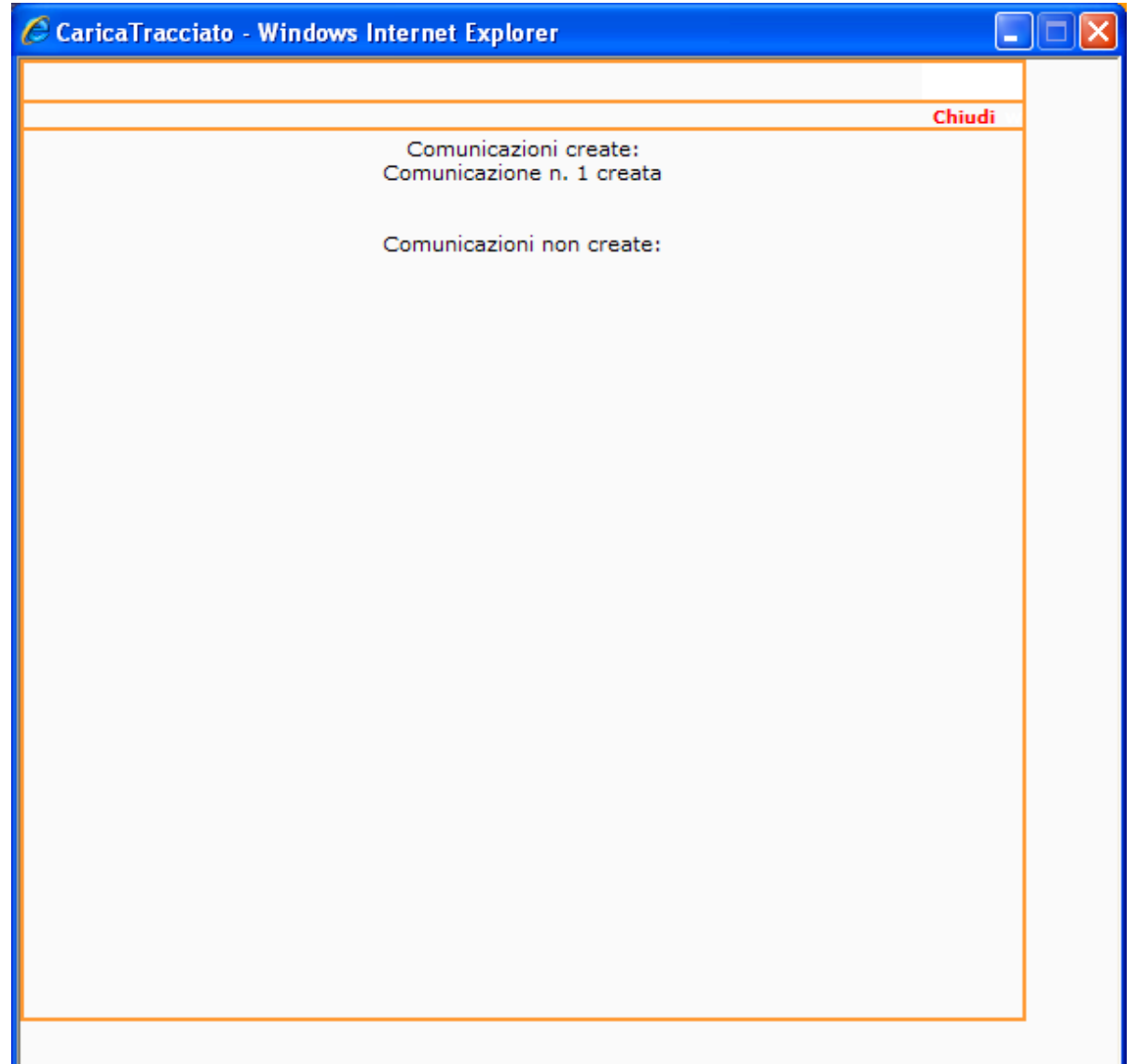

## **3 IMPORT DEI FILE**

Dal menù **Utilità /Elenco tracciati** è possibile cercare l' elenco dei files importati sino a quel momento.

L'ultimo file inviato che non e' ancora stato importato nel Database è contraddistinto con

Cerca

╲

l' icona freccia su foglio

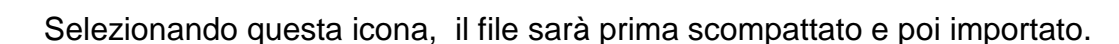

 $\sqrt{2}$ 

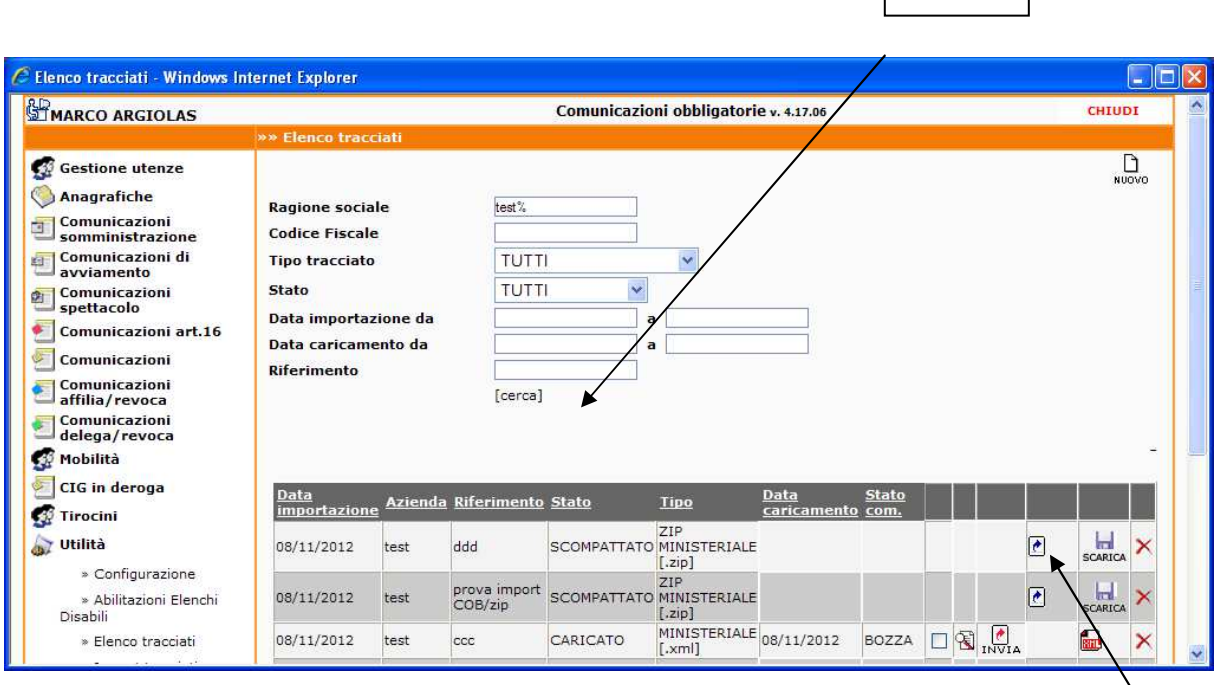

Successivamente, si aprirà una finestra con la situazione che questo import ha prodotto nel Database.

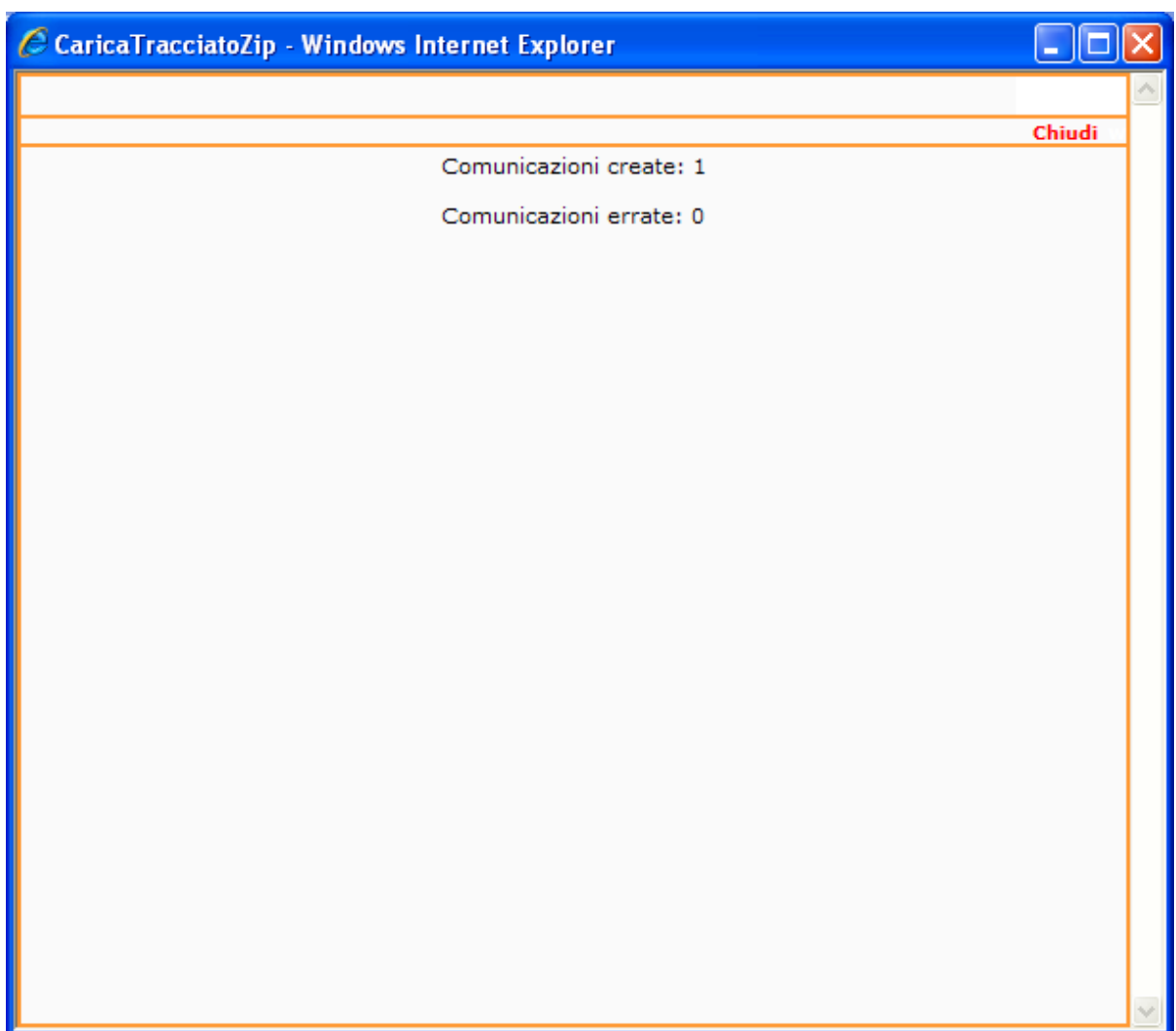

#### Manuale\_Tracciati.doc

.

In questo caso abbiamo importato con successo 1 comunicazione obbligatoria e non ci sono stati errori di importazione.

Attenzione, questa segnalazione indica che sarà possibile passare alla fase di invio. Il sistema non e' ancora entrato nel merito della presenza di tutti i dati obbligatori per generare la comunicazione.

Questo compito e' affidato al passaggio successivo.

Manuale\_Tracciati.doc

## **4 VERIFICA DELLE BOZZE E LORO INVIO**

Selezionando l'icona con la lente di ingrandimento

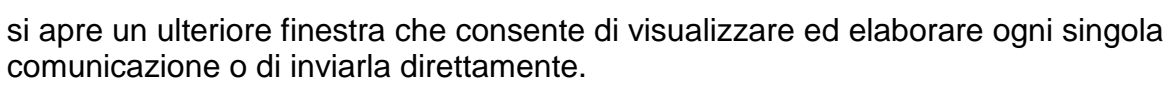

图

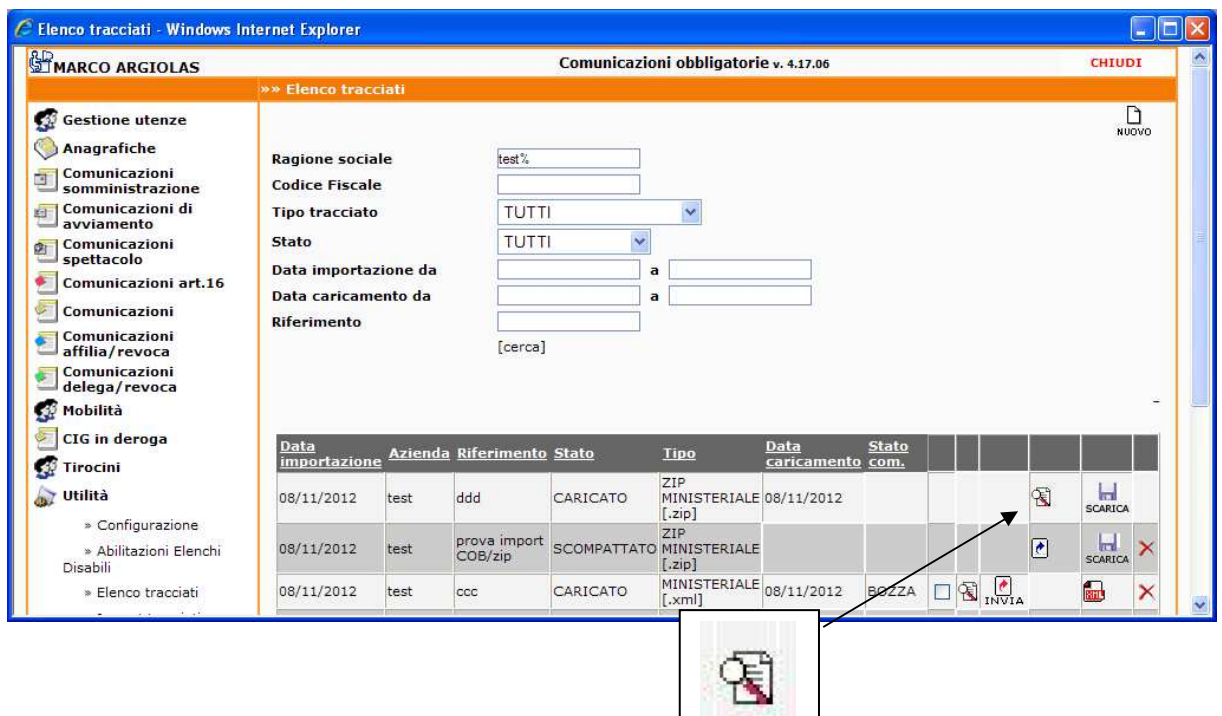

L'icona [INVIA] consente di inviare ogni singola comunicazione ricevuta , mentre

l'icona consente di aprire la singola comunicazione e di modificarla come vedremo in seguito.

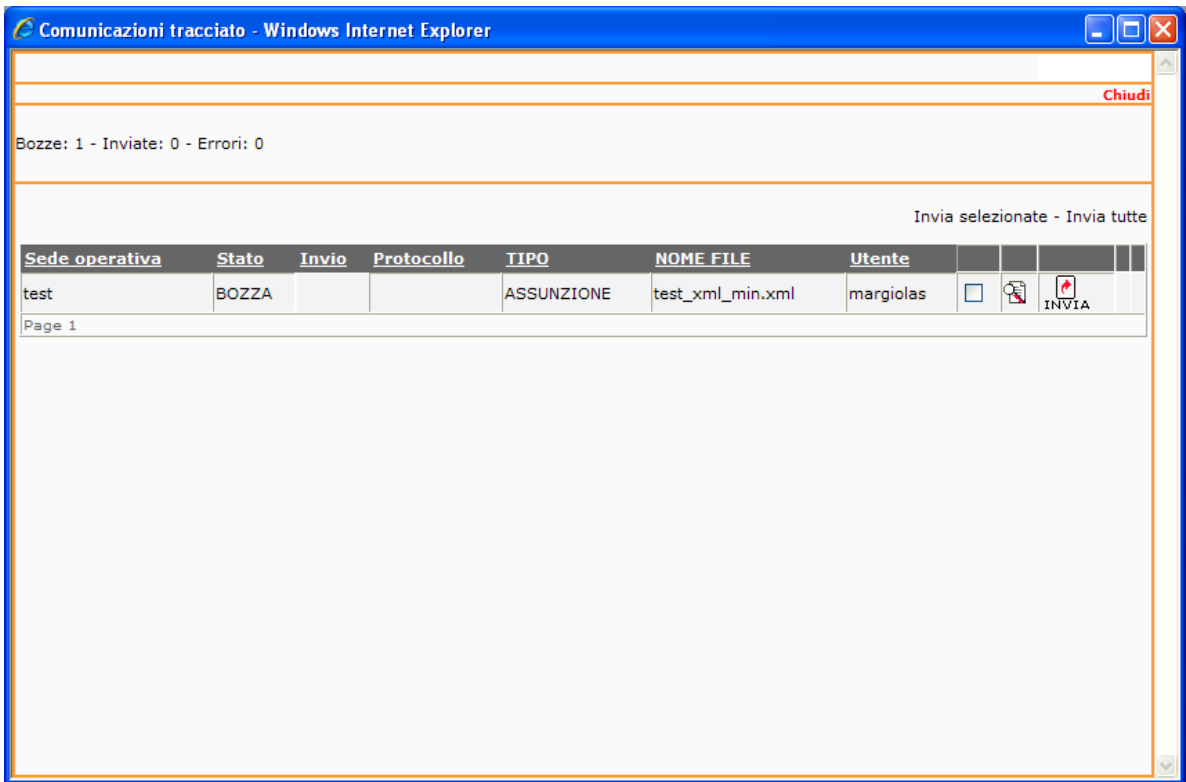

Ogni invio genera una segnalazione di esito positivo, o di errore dettagliato.

In caso di invio positivo, la comunicazione viene protocollata.

E' anche possibile stampare una copia cartacea della ricevuta di invio.

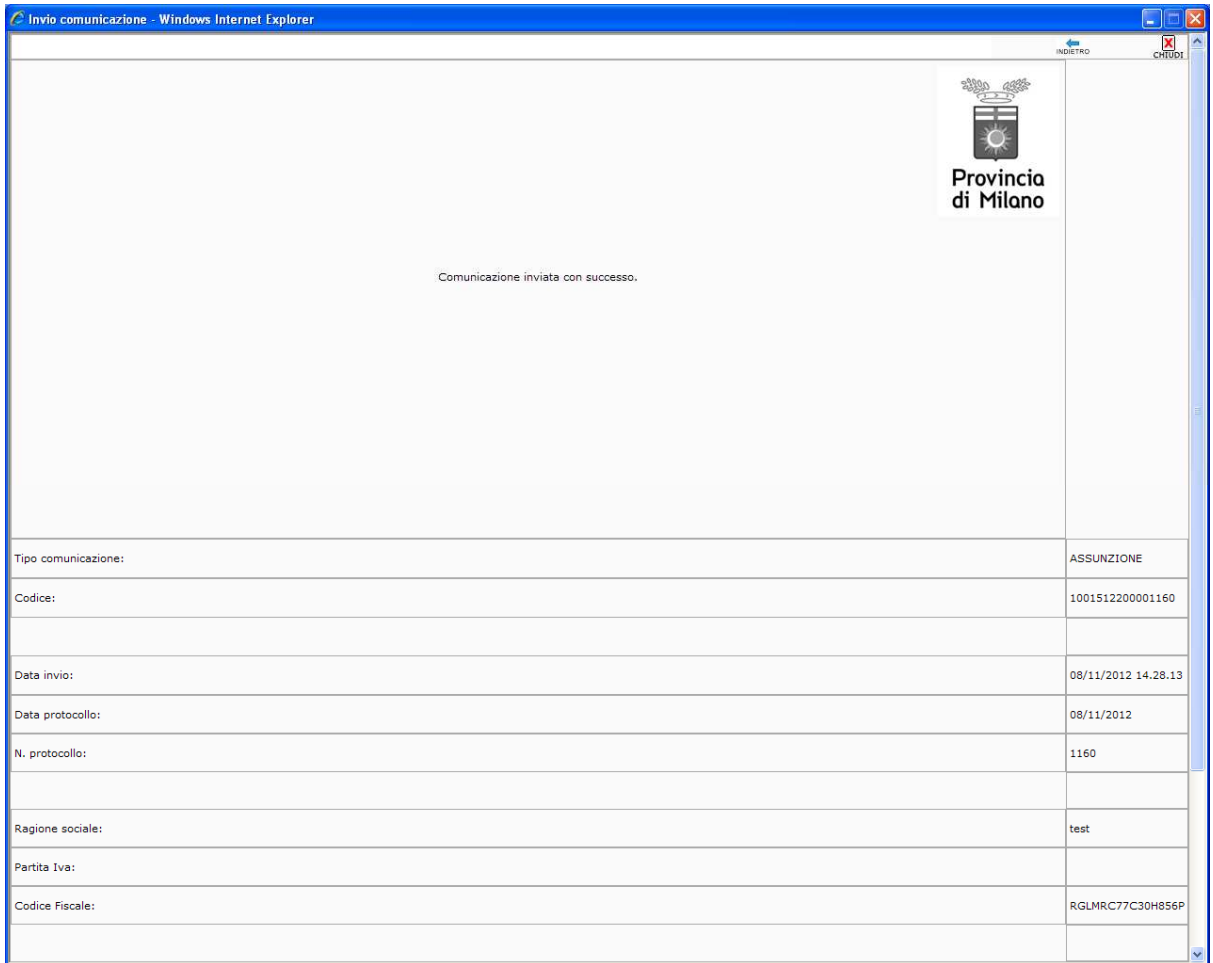

In caso di esito positivo nella finestra comparirà la variazione di STATO, l'ora di invio ed i dati relativi al protocollo.

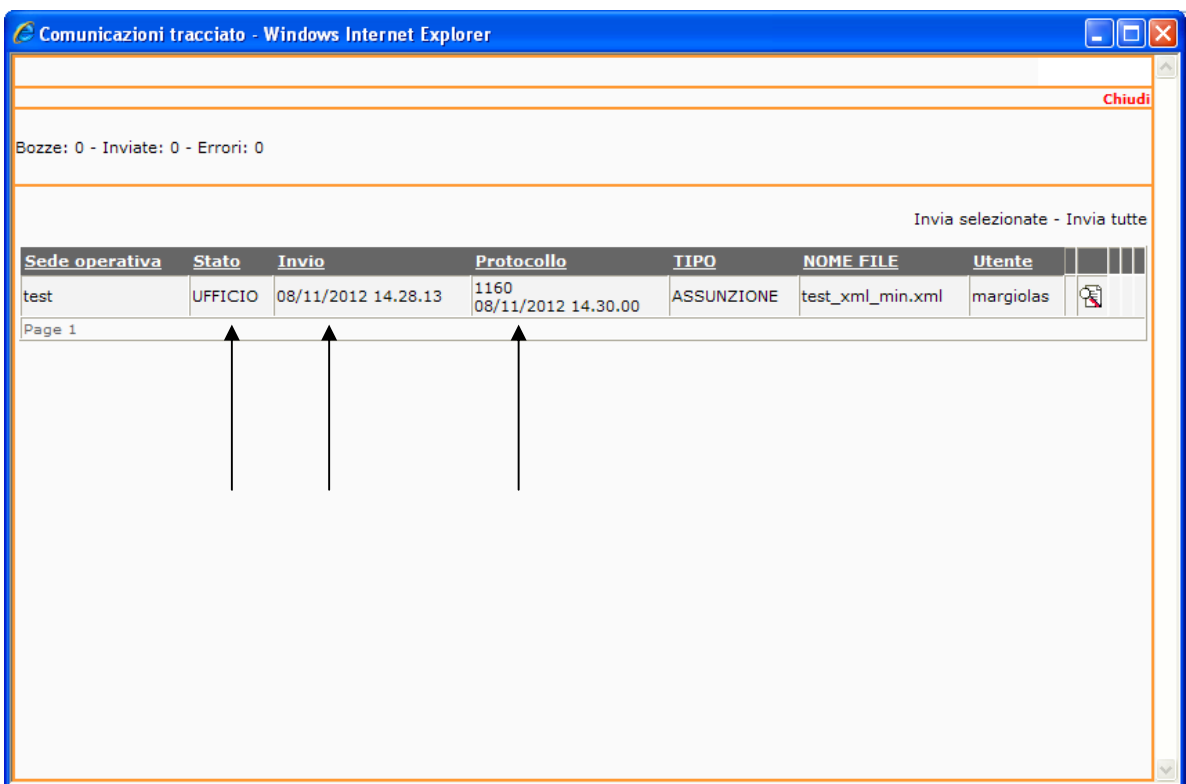

In caso di errore sarà comunque possibile rivedere la comunicazione tramite l'icona [lente di ingrandimento]

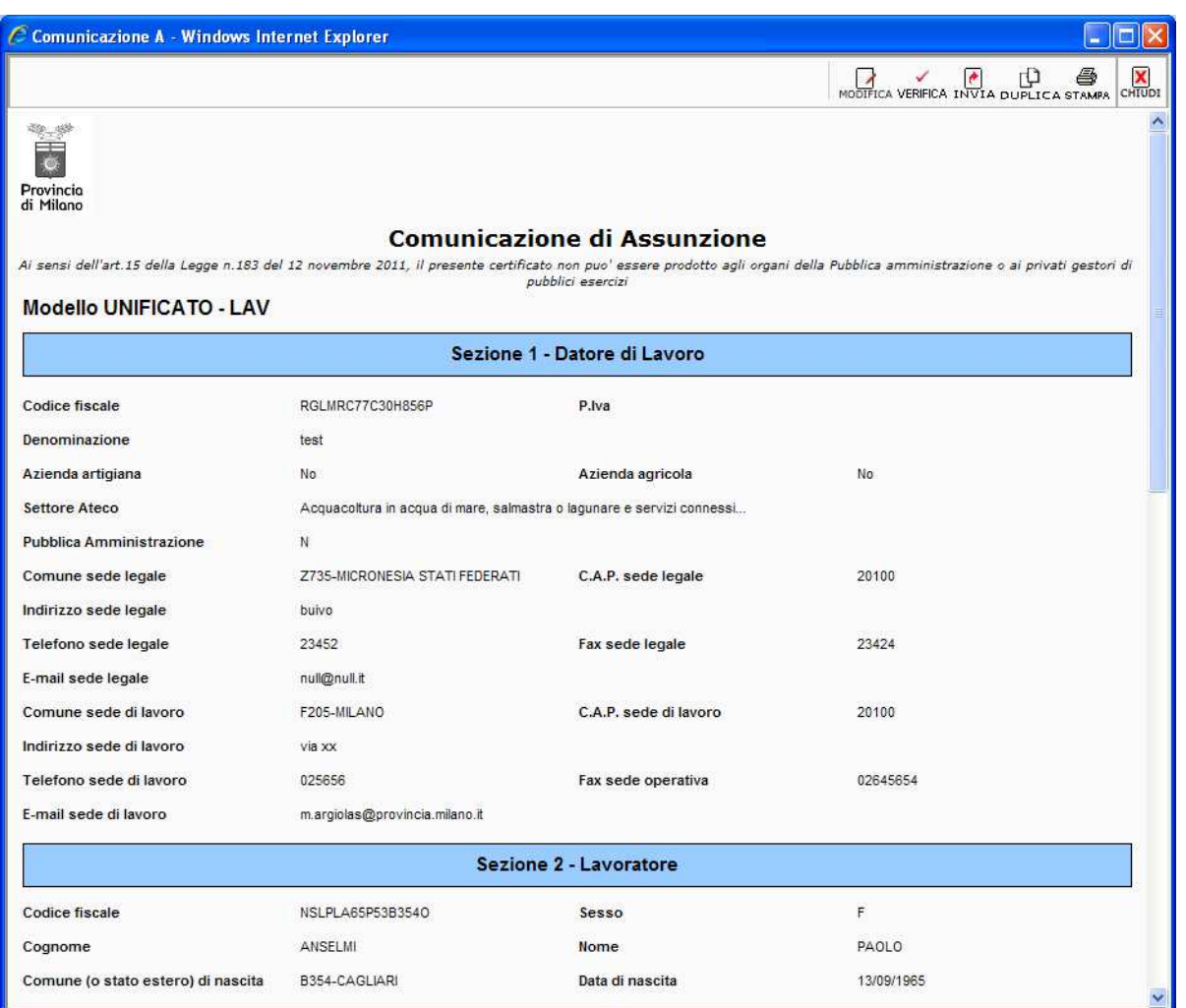

E ripetere, andando sul pulsante [Modifica] i passaggi , pagina per pagina, correggendo gli errori.

Alla fine cliccando [Invia] si riprova a rimandare la comunicazione con tutti i dati.

Tutte le comunicazioni generate sia in stato di Bozza che in stato inviato o Protocollato, sono ricercabili e visualizzabili alla pagina **Comunicazioni di avviamento/Elenco** oppure alla voce **Comunicazioni di somministrazione/Elenco (** per le comunicazioni acquisite tramite la procedura di import massivo di lavoratori somministrati).

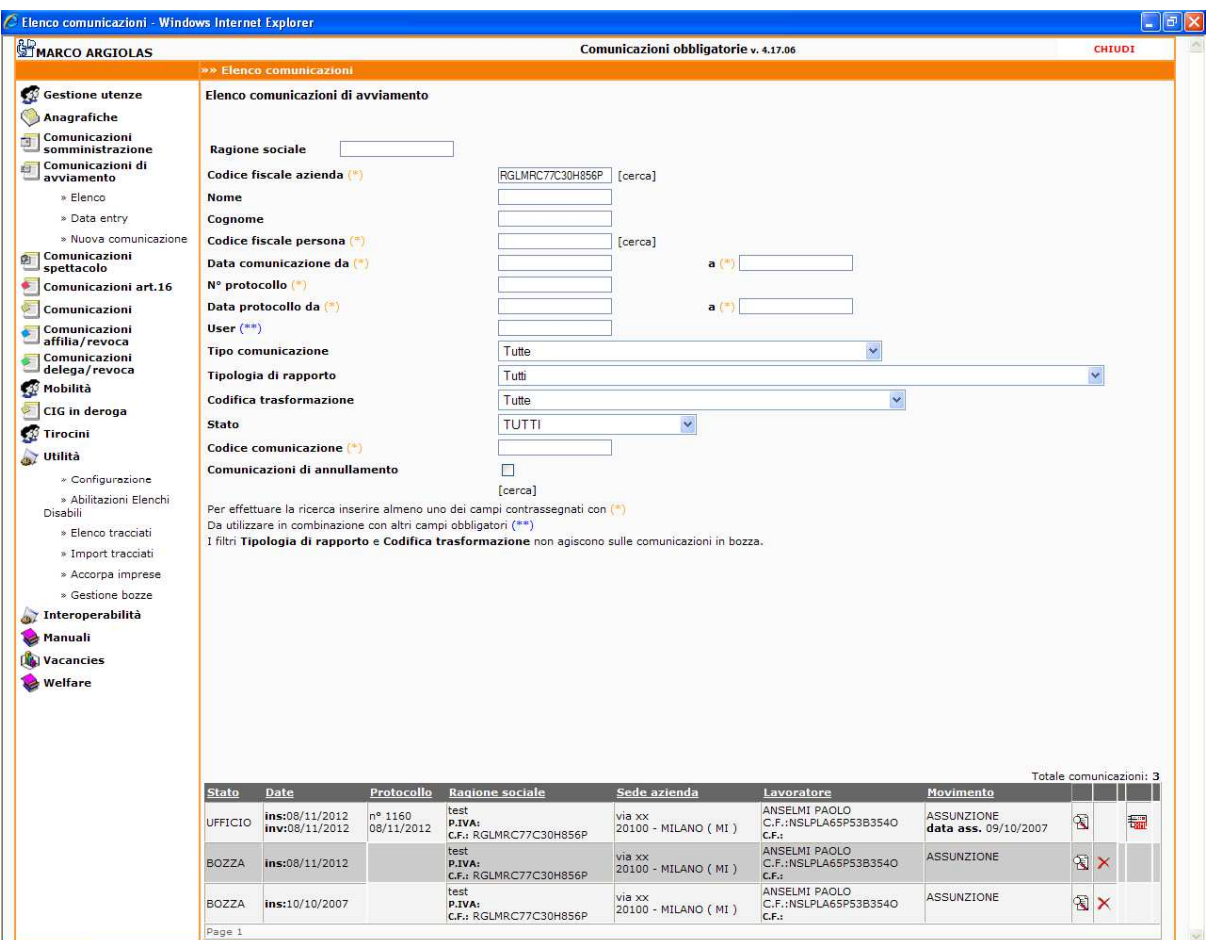